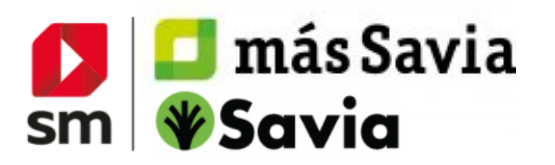

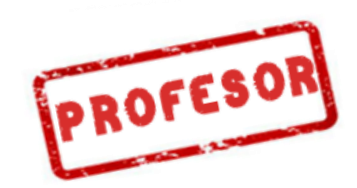

## **ACCESS TO DIGITAL CONTENT**

## **REGISTRATION AND ACCESS TO SM LEARNING**

Go to **http://login.educamos.sm** and clic "**Regístrate**" if it is the first time you enter.

Then click on "**Alumnos**" and regardless of what your country is, select: "**España"**.

Fill out the form and supply your information as a teacher. Please specify your position at the school.

Selecting your School (Centro educativo):

- In "Comunidad Autónoma" choose "**Internacional**"
- In "Provincia" choose "**Internacional**"
- In "Localidad" choose your country
- In "Centro" type "CENTRO INTERNACIONAL" (click on "Centro internacional" option showed below)

Clic on "siguiente" and choose your access data (user and password) to log in later.

You will receive an email enabling you to **activate your account**  (your legal tutor will receive it)

**2**

**ADD YOUR LICENCE!** You can add it simply by clicking on the button

Códigos o licencias +

Once registered, you can always access from<https://login.educamos.sm/> with your user and password. *If you need to remember this data in the future, you can click on "he olvidado mi contraseña" and we will send your data to your email account.*

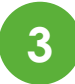

## **CREATE YOUR GROUP!**

You can create your group with the students. To do this, access to the book you want to create a group.

- Go to " MIS ALUMNOS " on the top right
- In NUEVO GRUPO, write the name of the group and press "+"
- A Code will be generated to give to your students so they can join the group.

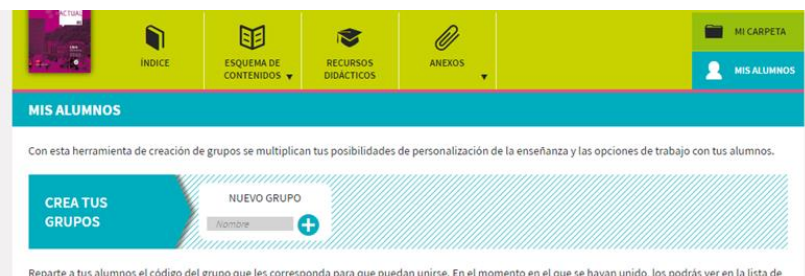

Reparte a tus alumnos el código del grupo que les corresponda para que puedan unirse. En el momento en el que se hayan unido, los podrás ver en la lista de<br>alumnos y les podrás asignar actividades específicas.

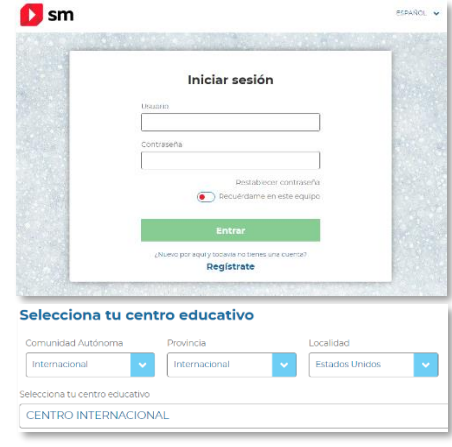

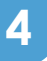

**DOWNLOAD YOUR CONTENT!** In addition to accessing through the web, remember that you can work with the **app** of contents **SM Aprendizaje**.

Note that the option to download the App is displayed on your personal menu. This tool is available for desktop computers (Windows, Linux, Mac) and tablets (Android, Ipad)

Once you install the app SM Aprendizaje you just need to give your **user and password** to access and download the material and **work offline.**

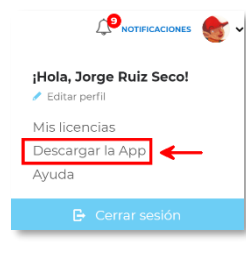

IT

## **NEED MORE HELP?**

**AYUDA?** ACTIVATE THE LICENSE "**ACOMPAÑAMIENTO MÁS SAVIA**" THAT INCLUDES MULTIMEDIA SUPPORT MATERIALS FOR THE START OF THE COURSE

CLICK ON THE **HELP BUTTON** AT THE BOTTOM OF YOUR ACCOUNT PAGE TO FIND A FAQS SECTION WITH ANSWERS.